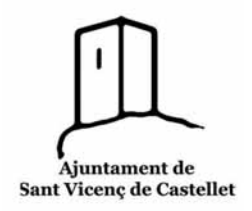

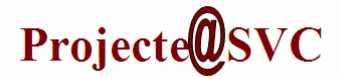

### **Activitat 1: Organitzar les icones de l'Escriptori**

Podem canviar l'**Escriptori** per adaptar‐lo a les nostres necessitats:

- Fem clic amb el botó dret del ratolí, a un lloc buit de l'**Escriptor**i: Veiem que surt un **menú emergent** amb diverses opcions de gestió.
- Si fem clic fora del **menú**, veiem que es tanca.

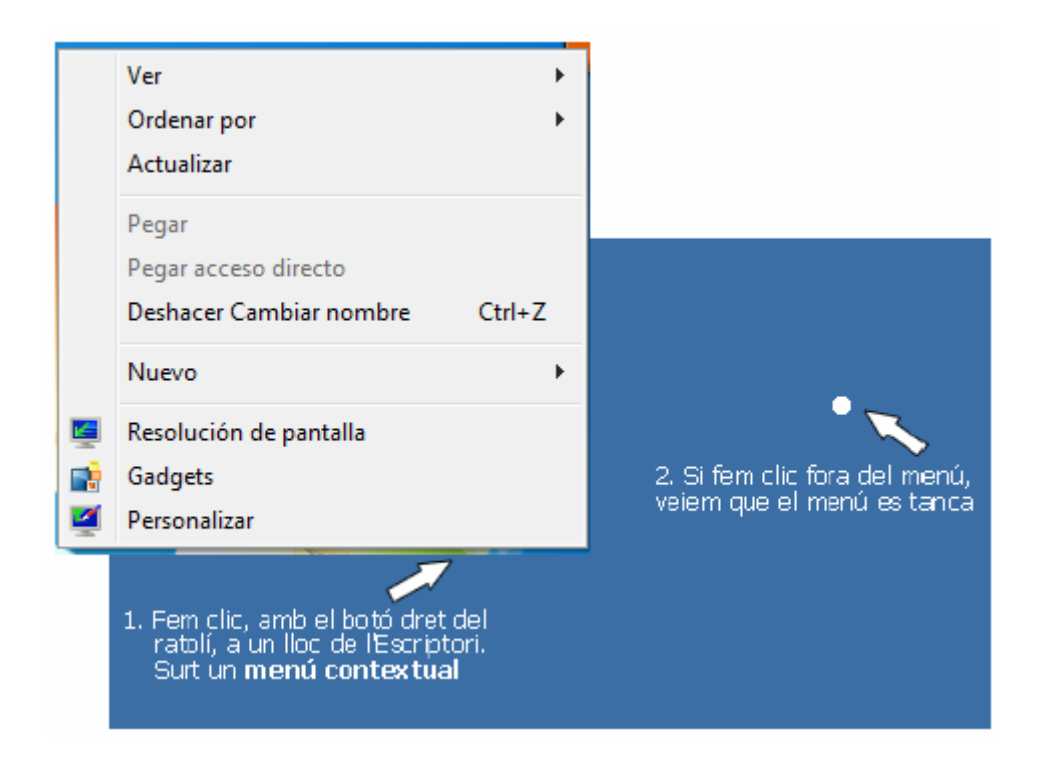

En aquesta activitat volem ordenar les icones:

- Obrim el menú emergent de la manera que hem vist abans.
- Seleccioneu l'opció *Organitzar per*. Veiem que es desplega un **menú** amb diferents possibilitats.

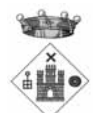

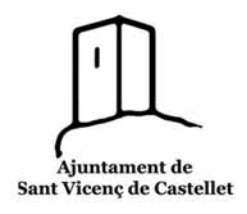

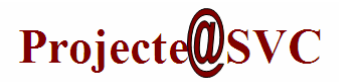

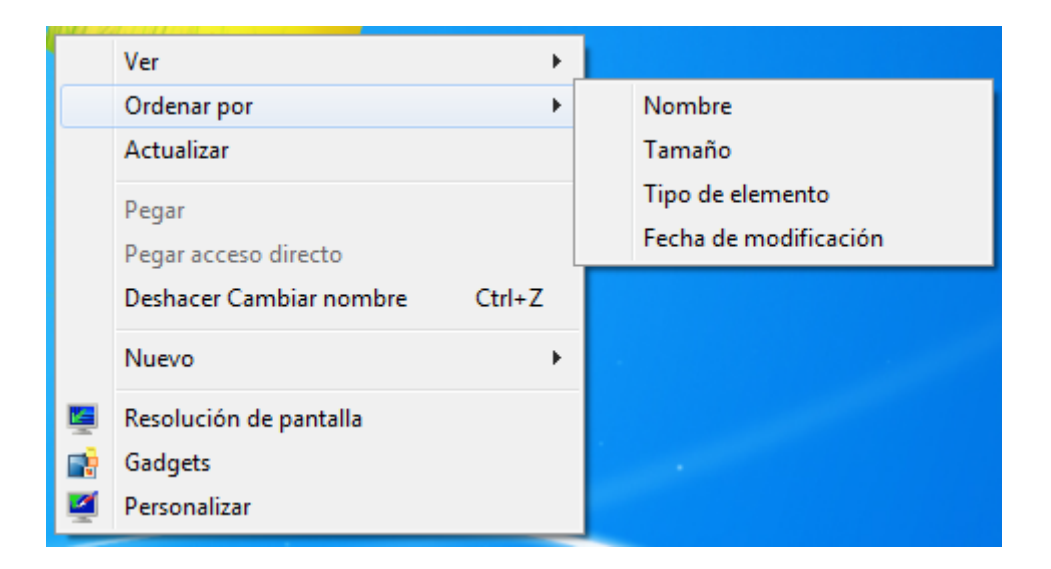

Observa quines opcions estan activades al teu **Escriptori**.

### **Activitat 2: Crear carpetes a l'Escriptori**

- Fes clic amb el botó dret del ratolí a un lloc buit de l'**Escriptori**
- Al menú de context que surt tria l'opció *Nou/ Carpeta*

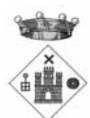

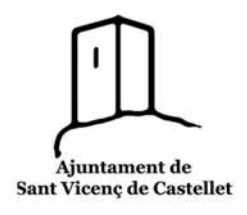

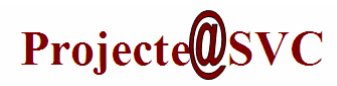

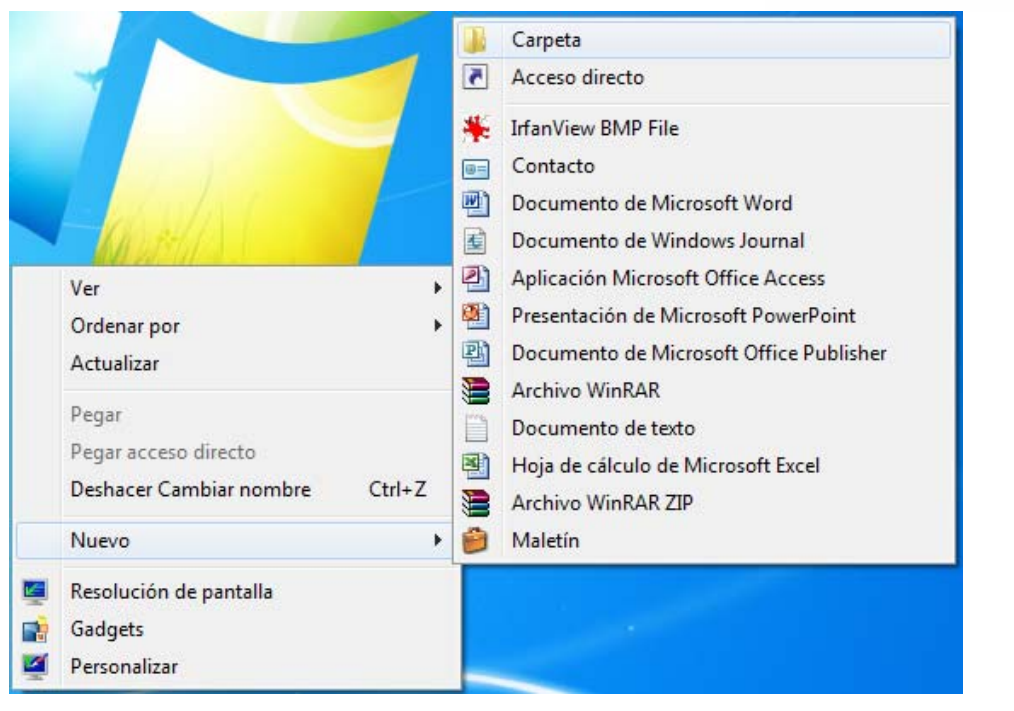

- Tenim una carpeta amb el nom provisional **Nova carpeta.**
- Observa que el nom està seleccionat en blau i que el cursor parpelleja.

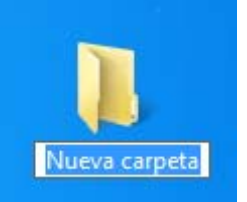

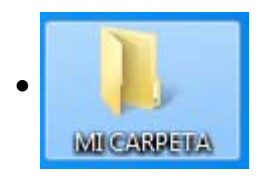

- Anem al teclat i escrivim el nom: **MI CARPETA.**
- Premem la tecla *Intro* per tal que l'ordinador sàpiga que ja hem escrit el nom i el memoritzi.
- Llença aquesta carpeta de prova a la **Paperera**.

### **Activitat 3: Canviar el Fons de l'Escriptori**

Podem posar una imatge o imatges de fons per a l'Escriptori. Tenim una col∙lecció on triar però també podem posar fotografies nostres o imatges que ens agradin. Com ho fem?

Clica amb el botó dret del ratolí a un lloc buit de l'**Escriptori**.

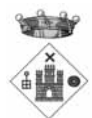

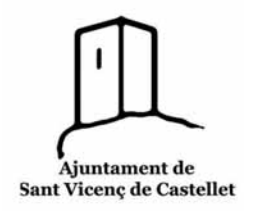

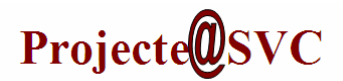

Tria l'opció *Personalitzar*.

#### Ens surt aquesta finestra:

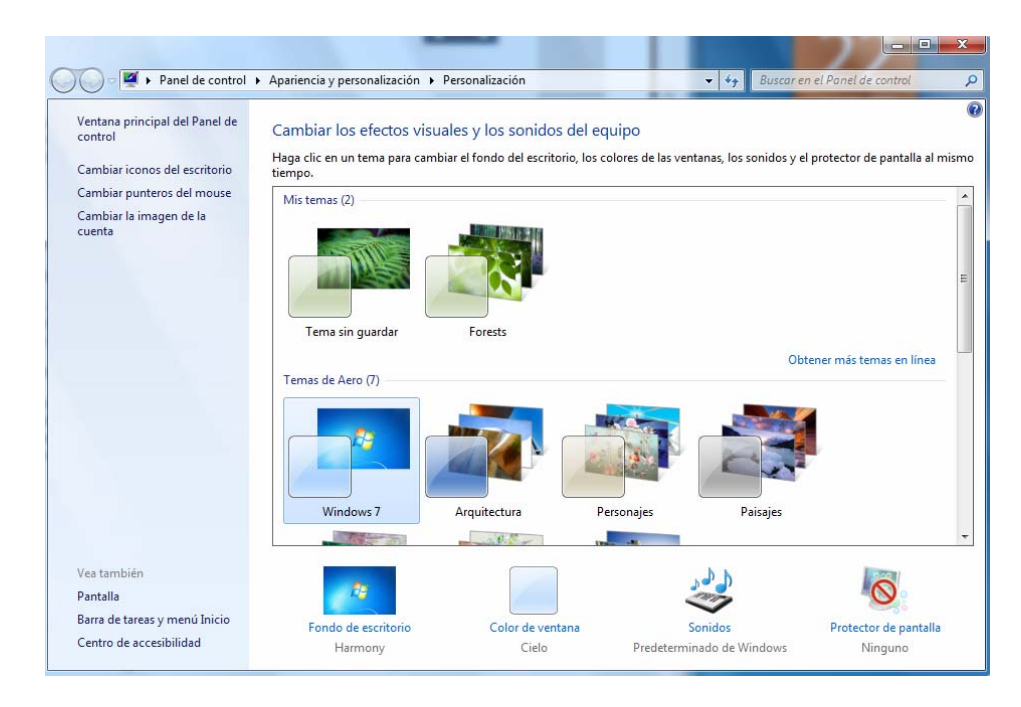

Des d'aquí podem triar el Fons d'escriptori

- ‐ Un tema complert.
- ‐ Fotos de diferents temes.
- ‐ També podem escollir el temps de canvi entre imatges.

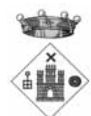

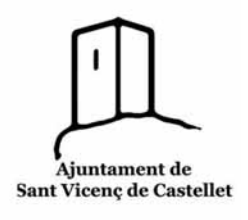

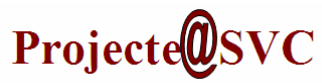

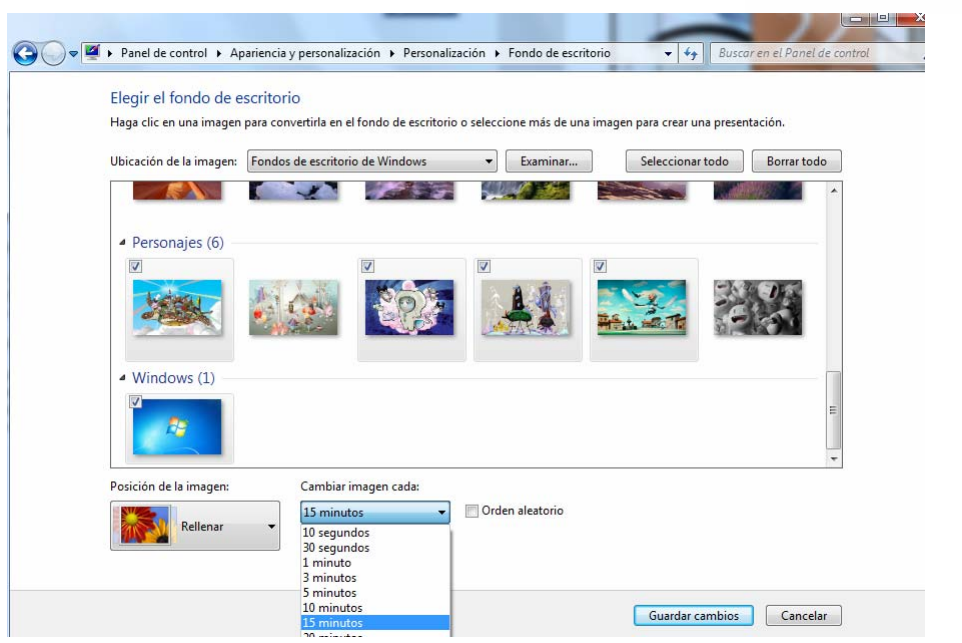

### **Activitat 4: Estalvi de pantalla.**

La pantalla del monitor es va cremant per l'ús. Si deixem l'ordinador engegat però no estem treballant, s'activa l'Estalvi de pantalla per atenuar el desgast de la pantalla.

Podem triar diferents formes per a l'Estalvi de pantalla:

Des de l'Escriptori clicar el botó dret del ratolí i obrir l'opció de Personalitzar

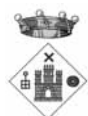

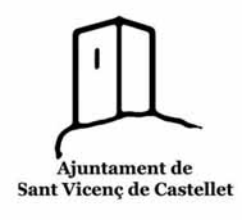

# Projecte<sup>*Q*</sup>SVC</sup>

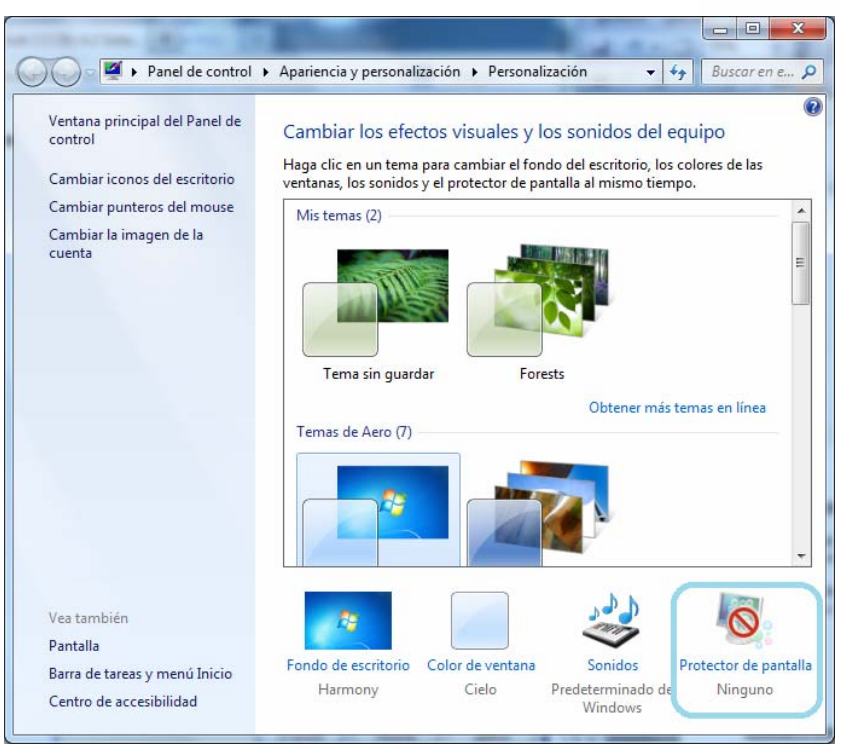

- Clica **Protecció de pantalla**.
- Clicar una de les opcions del desplegable i confirmar.

### **Activitat 5: Crear una drecera**

 Suposem que escoltes molta música amb l'ordinador. Aleshores et convé crear a l'Escriptori una drecera o accés directe del reproductor multimèdia de Windows

Quan trobis el programa a la llista només l'has de clicar i arrossegar‐lo fins **l'Escriptori.**

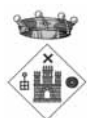

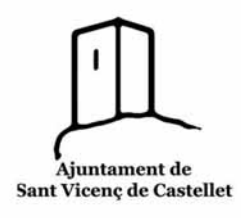

## Projecte<sup>O</sup>SVC

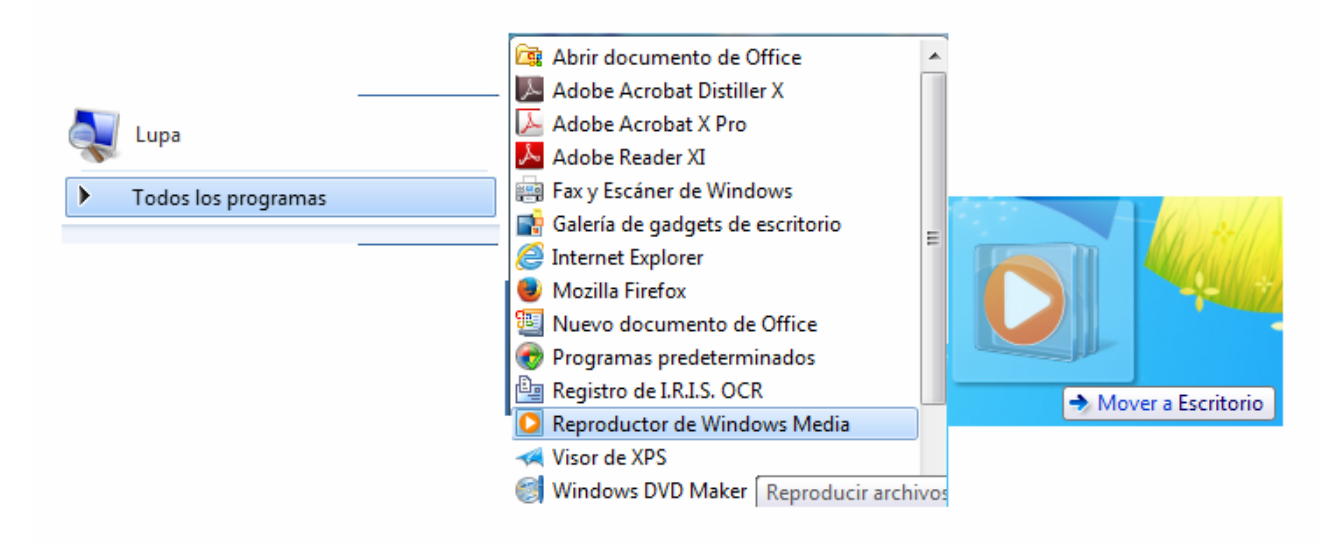

### **Activitat 6: Obrir més d'una aplicació**

- Obre el **Bloc de notes** (*Inici/ Tots els Programes/ Accessoris/ Bloc de notes*)
- Obre la **Calculadora** (També es troba a la carpeta *Accessoris*)
- Mira la Barra de tasques: es veuen els botons de les dues finestres

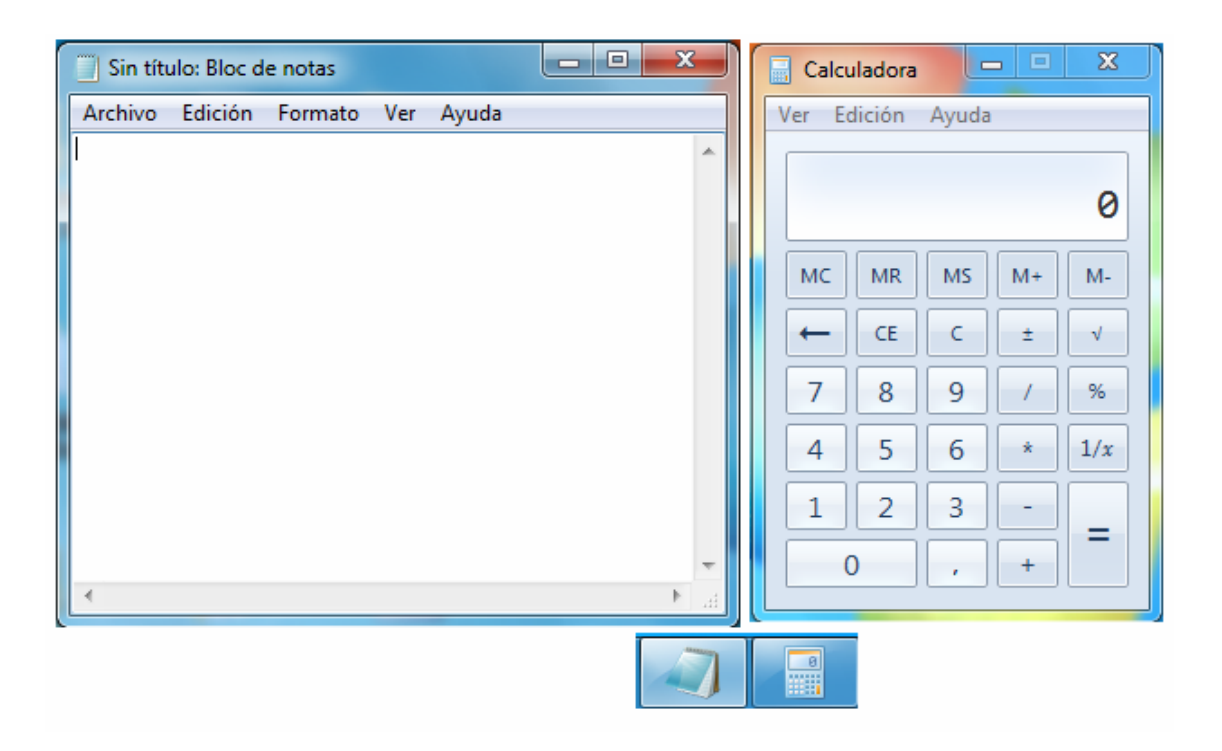

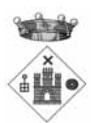

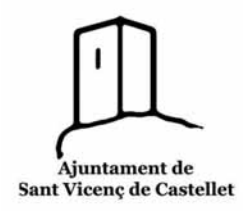

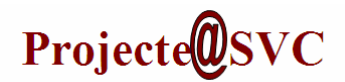

## **Activitat 7: Canviar la mida de les icones**

Clicar el **botó secundari** del ratolí per obrir el menú desplegable de *l'escriptori*

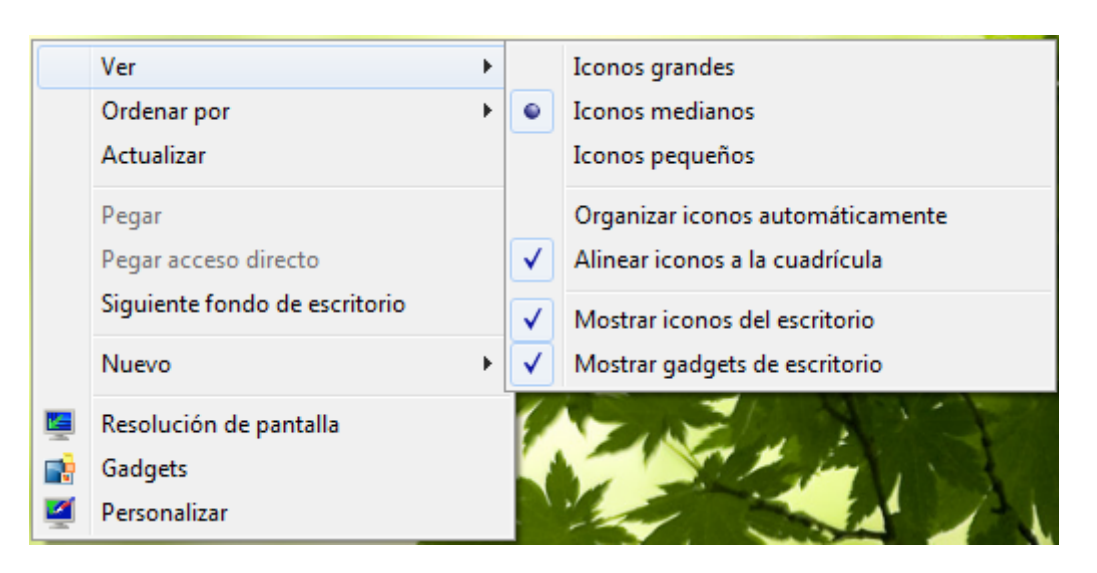

 Posem el ratolí sobre *Ver* i cliquem el **botó principal** del ratolí i escollim la mida de les icones.

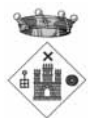